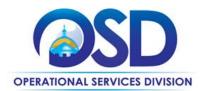

## **Training Quick Reference Guide**

## **HOW TO ACCESS A BID LOGGED INTO COMMBUYS**

## **This Reference Guide:**

Explains to vendors how to access a bid by searching the bid number.

## Of Special Note:

When searching for a bid logged into COMMBUYS, you need to be in the **Seller** role.

| STEP | Action                                                                                                  |
|------|----------------------------------------------------------------------------------------------------|
| 1    | Log into COMMBUYS. Click on the <b>Settings</b> icon located in the top right corner of the             |
|      | screen. A drop-down window will appear. Select the option <b>Advanced Search</b> .                      |
| 2    | Next, click on the drop-down arrow in the blank field labeled <b>Document Type</b> . A drop-down        |
|      | window will appear. Select the option <b>Bids</b> .                                                     |
| 3    | The screen will refresh, displaying the different search fields you can use to locate the bid.          |
| 4    | Enter the last five (5) digits of the COMMBUYS bid number in the Bid # field and click on the           |
|      | Find It button.                                                                                         |
|      | Example of a COMMBUYS bid number: BD-18-1080-OSD03-SRC02-18091 (Underlined are the                      |
|      | last five (5) digits.                                                                                   |
| 5    | The screen will refresh and display the <b>bid number</b> you are searching for on the left side of the |
|      | screen as a blue hyperlink.                                                                             |
| 6    | Click on the hyperlinked <b>bid number</b> . After the screen refreshes, you will be in the bid record. |
|      | O Please Note: If this is your first time accessing the bid while logged into COMMBUYS, a message       |
|      | will appear asking you to acknowledge the bid. You need to click on the Yes button. After, the          |
|      | screen will refresh displaying the bid record.                                                          |